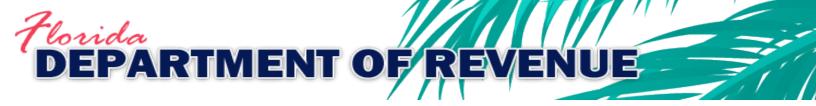

SecureNet

**User Instructions** 

# Contents

| New User Registration | 3  |
|-----------------------|----|
| SendFile Screen       | 5  |
| ReceiveFile Screen    | 8  |
| Maintenance Screen    | 10 |
| ViewLog Screen        | 10 |
| Contact Us            | 10 |

## New User Registration

If this is your first time accessing SecureNet, you will need to create an account with a UserID and Password.

| Welcome to SecureNet    |                                       |  |
|-------------------------|---------------------------------------|--|
| Not Registered ?        | Registered User Login                 |  |
| New User                | UserID<br>Password<br>Login           |  |
| click above to register | Forgot UserID or Password? Click Here |  |
|                         |                                       |  |
|                         |                                       |  |

Step 1: Click the "New User" button to begin a registration.

**Step 2:** On the "New User Registration" screen, enter a UserID and your contact information.

**Step 3:** Click the "Submit to Enroll!" button.

| NEW USER REGISTRATION         Only One Unique UserID per eMail address allowed.         This UserID will allow you to send as many files as you need to         You can also send a "zipped" file containing any number of files         Please be carefull when entering your e-mail address!         Your Password         You will be sent to you via this <u>e-mail address!</u> You will not be able to enter SecureNet without receiving the automated e-mail containing your unique password. After logging in using this password, you will be able to change it if you desire |  |  |  |
|----------------------------------------------------------------------------------------------------|--|--|--|
| UserID<br>Password is delivered via e-mail.<br>Be sure your e-mail is correct.                                                                                                    |  |  |  |
| Phone Number ( i.e. 999-999-9999 ) Contact Name Company Name E-mail                                                                                                    |  |  |  |
| Submit to Enroll !         Cancel           Forgot UserID or Password? Click Here                                                                                                    |  |  |  |

The SecureNet system will send a temporary password to the email address you provided in registration.

| From: Email-vrsqlsecurenet02 <support@bswa.com></support@bswa.com> |
|--------------------------------------------------------------------|
| Subject: UserID and Password Delivery                              |
| * IMPORTANT ***********************************                    |
| * IMPORTANT UserID and Password Delivery. Keep in a safe place.    |
| * UserID Chosen UserID                                             |
| * Password Temporary Password                                      |
| * IMPORTANT ***********************************                    |
| * SECURITY ************************************                    |
| * SECURITY for Security Reasons                                    |
| * SECURITY You Can Change Your Password Immediately                |
| * SECURITY after Logging in Again. (Maintenance Section)           |
| * SECURITY ************************************                    |

**Step 4:** To complete the new user registration, log in to the SecureNet website using the UserID that you created and the temporary password that was emailed to you.

Make sure that you change your password once logged in. See the <u>Maintenance Screen</u> section for additional instructions.

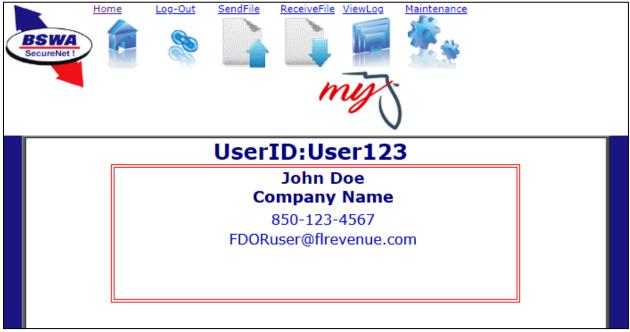

SecureNet Homepage

# SendFile Screen

The SendFile screen is where you will upload your XML return or bulk enrollment file.

**Step 1:** Click the tax type for the file you want to upload.

| Select from Each Step below the Type of File you are Sending<br>SELECT From Step(s) Below<br>One, Two, and / or Three                            |  |
|----------------------------------------------------------------------------------------------------|--|
| One<br>Communications Services Tax<br>Fuel XML (terminal operators & suppliers)<br>Insurance Premium Tax<br>Sales Tax<br>State Internal Use Only |  |
| Clear and Reset Cancel                                                                                                    |  |

**Step 2:** Click "Test Only" to submit your file into the test environment. Click "Production" to submit your file into the production environment.

**Note:** Production selection will vary based on tax type.

| Select from Each Step below the Type of File<br>SELECT From Step(s) Belo<br>One, Two, and / or Three                                             | w  | u are Sendin                | g      |
|----------------------------------------------------------------------------------------------------|----|-----------------------------|--------|
| One<br>Communications Services Tax<br>Fuel XML (terminal operators & suppliers)<br>Insurance Premium Tax<br>Sales Tax<br>State Internal Use Only | *  | Two<br>XML Prod<br>XML Test | ▲<br>▼ |
| Clear and Rese                                                                                                    | et | Cancel                      |        |

**Step 3:** Verify that both selections are correct and then click the "Click to Continue!" button. This will direct you to the "Select a File to Upload" screen.

| Select from Each Step below the Type<br>SELECT From Step(s<br>One, Two, and / or                                                           | ) Below                       |
|----------------------------------------------------------------------------------------------------|-------------------------------|
| One<br>Communications Services Tax<br>Fuel XML (terminal operators & supp<br>Insurance Premium Tax<br>Sales Tax<br>State Internal Use Only | pliers)                       |
| Click<br>Clear and                                                                                                    | to Continue !<br>Reset Cancel |

Step 4: Choose which file you will upload by clicking "Choose File".

Step 5: Click "Upload File". This will automatically display the "Here is Your Result!" screen.

|          | Please do not use ZIPPED files unless doing so is<br>specifically called for by the application<br>you are submitting to                                                                                         |
|----------|----------------------------------------------------------------------------------------------------|
|          | Use "Select File" button to select a File to Upload<br>NOTE: filename will appear to be from "c:\fakepath\" for safety reasons<br>the correct file will be sent, but your folder name will be hidden and secure. |
|          | Filenames greater that 100 characters in length will be rejected.                                                                                                    |
| First    | :                                                                                                    |
| Cho      | oose File No file chosen                                                                                                    |
| Ther     |                                                                                                    |
| Upl      | oad file                                                                                                    |
| <u> </u> | TE: The progress bar is no longer used in Secure.Bswa.Ne                                                                                                    |

- This screen provides the Trace Number, type of filing, and name of the file uploaded. This screen only confirms that your file has been received; **it does not confirm that your submission is successful**. You must retrieve your manifest and view the results (see ReceiveFile section).

| Here is Your Result!                                                                                                    |              |
|----------------------------------------------------------------------------------------------------|--------------|
| IMPORTANT:<br>Please allow 24 to 48 hours for us to analyze and process your file.<br>We will post a final acknowledgment with confirmation or error(s)<br>to your BSWA SecureNet account when processing is complete.<br>File Trace Number = RF-20220000444332<br>File Type = SALES_XML_2015_Prod<br>Name of File Received = DR-15 Sample.xml |              |
| Received File Status = RECEIVED St                                                                                                    | JCCESSFULLY  |
| Send Another R                                                                                                    | ile ! Cancel |

- Two emails are sent from the SecureNet system when a file is received. The first email, "Received File Trace Number", provides the same information you received on the "Here is Your Result!" screen. It does not confirm that your submission is successful.

| From: Email-vrsqlsecurenet02 <support@bswa.com></support@bswa.com>                                                                                |
|----------------------------------------------------------------------------------------------------|
| Subject: Received File Trace Number                                                                                                    |
| * This is an auto-generated email, please do not respond to this message.                                                                         |
| ***********                                                                                                    |
| <ul> <li>* File Trace Number = RF-20220000444332</li> <li>* Received File - Date and Time = 1/25/2022 10:52:27 AM US Central Time zone</li> </ul> |
| File Type= SALES_XML_2015_ProdName of File Received= DR-15 Sample.xmlReceived File Status= RECEIVED SUCCESSFULLY                                  |
| **************************************                                                                                                    |
| * Please allow 24 to 48 hours for us to analyze and process your file. We will post a final                                                       |
| * acknowledgment with confirmation or error(s) to your BSWA SecureNet account when                                                                |
| * processing is complete.                                                                                                    |
| ******                                                                                                    |

- The second email, "You have a file at Ritx-Secure.Bswa.Net", provides the name of the manifest associated with your file submission and indicates that it is ready to be retrieved. For your convenience, a link to SecureNet is provided in the email.

From: Email-vrsqlsecurenet02 <support@bswa.com>

Subject: You have a file at Ritx-Secure.Bswa.Net

You have a new file ready for view or download at BswaSecure.net Please use the following link to open the login page

https://Ritx-Secure.Bswa.Net/FloridaDor

Your XML Manifest filename: SutManifestV1\_00444332.xml

## ReceiveFile Screen

The ReceiveFile screen provides the ability to download your submission manifests.

File to Receive: Name of submission manifest.

<u>Status:</u> The "Pending" status indicates the manifest has not been selected. The "Received" status indicates the manifest has been selected. The "Verified" status indicates the manifest has been downloaded.

Creation Date: Date your manifest was generated by the system.

**Step 1:** Click to select a manifest file.

| Click for Old View         |               |               |
|----------------------------|---------------|---------------|
| Please Click A File Below  |               |               |
| Search Reset Search        |               |               |
| File to Receive            | <u>Status</u> | Creation Date |
| SutManifestV1 00444332.xml | Pending       | 1/25/2022     |

After clicking a manifest file link, you are taken to the "File Information" screen. On this screen, you are provided with the options to download or delete your manifest.

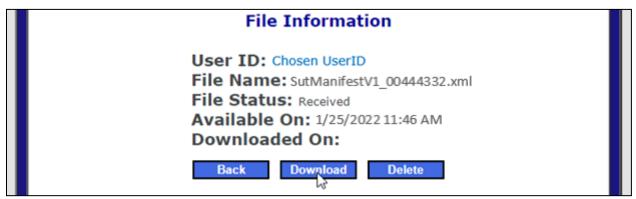

**Step 2:** Download your manifest for each submission to verify if the submission was rejected or accepted, received any warnings and/or errors, and to retrieve your confirmation number (if the submission was accepted).

Manifests are provided for both successful and rejected submissions.

- Successful transmissions receive a confirmation number. Successful transmissions are transmitted to the Department. Test submissions/files are **NOT** transmitted to the Department.

```
<?xml version="1.0" encoding="UTF-8"?>
<AcknowledgementList>
       <Count>1</Count>
       <Acknowledgement>
        <SubmissionId>0000000000000000000000/SubmissionId>
        <ConfirmationNumber>99999999999/ConfirmationNumber>
        <EFIN>00000000</EFIN>
        <SubmissionType>DR-15</SubmissionType>
        <TaxYear>2017</TaxYear>
        <SubmissionCategory>T</SubmissionCategory>
        <EIN>00000000</EIN>
        <StateTaxpayerID>8080123456781</StateTaxpayerID>
        <TaxPeriodEndDate>2017-11-01</TaxPeriodEndDate>
        <TotalTax>5526.00</TotalTax>
         <ErrorList errorCount="0" />
        </Acknowledgement>
</AcknowledgementList>
```

Successful Submission Example

- Failed submissions receive error codes. The error(s) indicated in the submission manifest must be corrected, and a new or corrected file must be submitted. Rejected submissions are not transmitted to the Department.

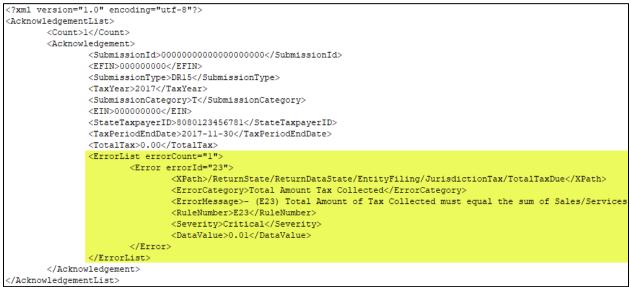

**Rejected Submission Example** 

**Note:** If the XML return file submitted contains multiple accounts, review each account individually. Multiple account submissions can have both confirmations and errors within the same manifest.

#### Maintenance Screen

The Maintenance screen provides the ability to update your profile information.

You can update your password, phone number, contact name, company name, and email address. You can also select if you would like your manifests emailed to you as an attachment by clicking the box near "Manifest". Once you have made your changes, click "Update User Information".

| UserID           | Chosen UserID                                       |
|------------------|-----------------------------------------------------|
| Password         |                                                     |
| Re-type Password |                                                     |
| Phone Number     | 850-123-4567 ( i.e. 999-999-9999 )                  |
| Contact Name     | John Doe                                            |
| Company Name     | Company Name                                        |
| E-mail           | Chosen Email Address                                |
| Manifest         | Receive the manifest as an attachment in the email. |
|                  |                                                     |
|                  |                                                     |
|                  |                                                     |
| Update           | User Information Cancel                             |

#### ViewLog Screen

The ViewLog screen provides the ability to view a history of your previously submitted files.

A file submission history is displayed in a table format. Received date, trace number, file name, and file type are displayed.

Note: The trace number listed was included in the manifest notification email you received.

| View Log File |                   |                  |                     |
|---------------|-------------------|------------------|---------------------|
| Received Date | File Trace No.    | Original Name    | File Type           |
|               | RF-20220000444332 | DR-15 Sample.xml | SALES_XML_2015_Prod |

## Contact Us

If you require filing assistance with your upload, contact Taxpayer Assistance at (850) 488-6800 or <u>e-services@floridarevenue.com</u>.

If you are a software developer and require technical assistance, contact the Business Technology Office - EDI/XML Development Team (EXD) at <u>e-vendor@floridarevenue.com</u>.